「できマウス S。」ユーザーマニュアル 2019.03.04->2019.08.15

お好みの外部スイッチで、Windows iOS iPadOS macOS Android を利用したい!その願いのお手伝いができたらうれしいです。

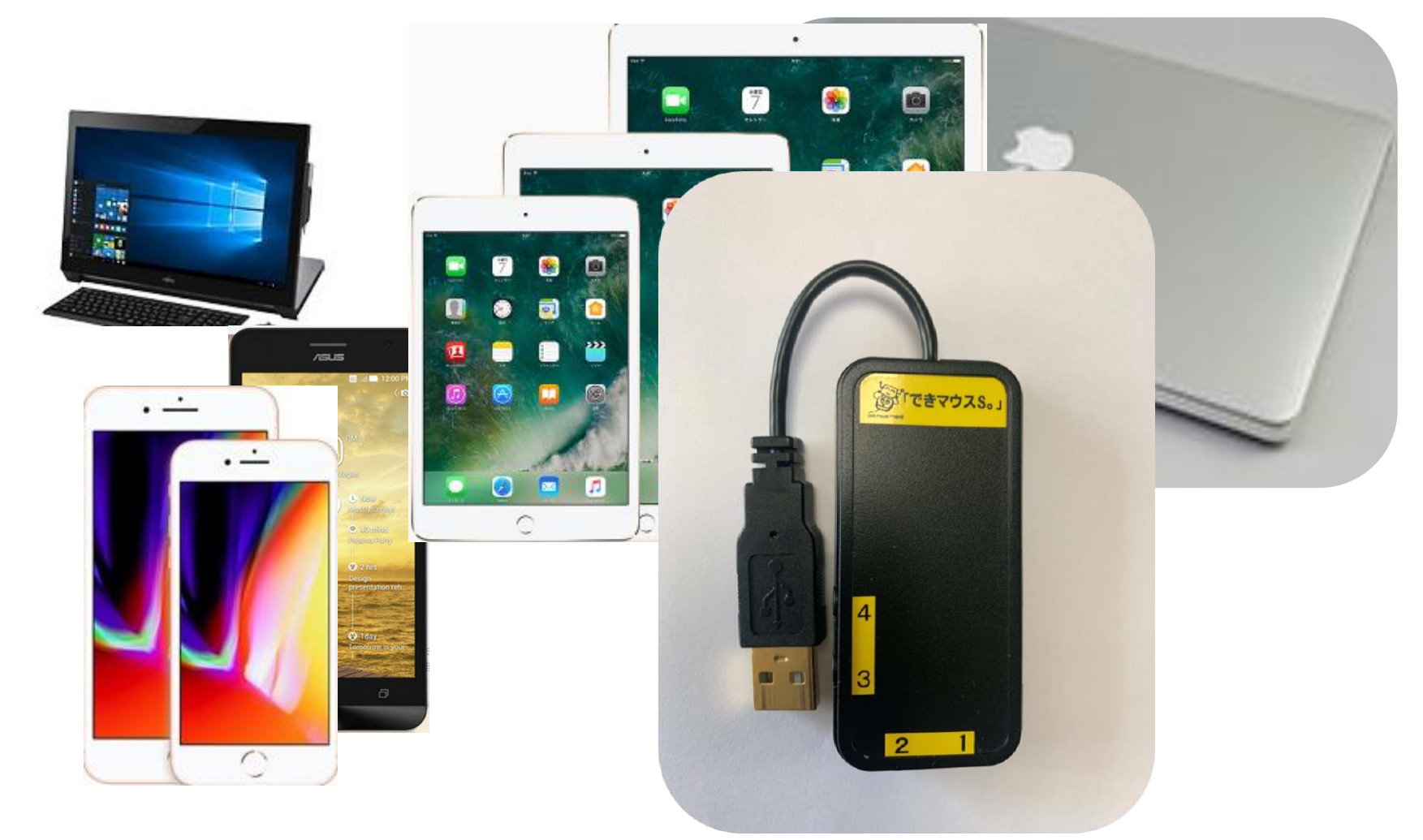

# 「できマウス。」プロジェクト <https://dekimouse.org/wp/>

# 目次

ſ  $\overline{\phantom{a}}$  $\overline{\phantom{a}}$  $\overline{\phantom{a}}$ 

 $\overline{\phantom{a}}$ l

- 1.「できマウス S。」の概要
- 2. 「できマウス S。」の各部の名称
- 3.「できマウス S。」の仕様
- 4.「できマウス S。」のモード切替とモードの確認
- 4-1.モード切替
- 4-2.モードの確認
- 5.「できマウス S。」を Windows や Android で使う
- 5-1. マウスキー1個モード
- 5-2. 「できマウス S。」を GamePad(「できマウス。」互換)として利用する
- 6. 「できマウス S。」を macOS で使う
- 6-1. Mac のスイッチコントロールで使う
- 6-2. Mac の Switch XS で使う
- 7. 「できマウス S。」を iOS で使う
- 7-1.iOS(iPhone や iPad)のスイッチコントロールで使う
- 7-2. iOS で DropTalk を外部スイッチで使う
- 7-3. iOS でトーキングエイド for iPad を外部スイッチで使う
- 7-4. iOS で Space/Enter/→/←のキーを利用するアプリを使う
- 7-5. iOS で Space/h/k/l(エル)のキーを利用するアプリを使う
- 7-6. iOS でマウスを利用してポインターを動かして使う
- 8. 視線入力での利用
- 9. 「できマウス S。」の iOS における特殊な機能
- 10.「できマウス S。」のオプション(別売品)
- 11.電話サポートを受けたい。

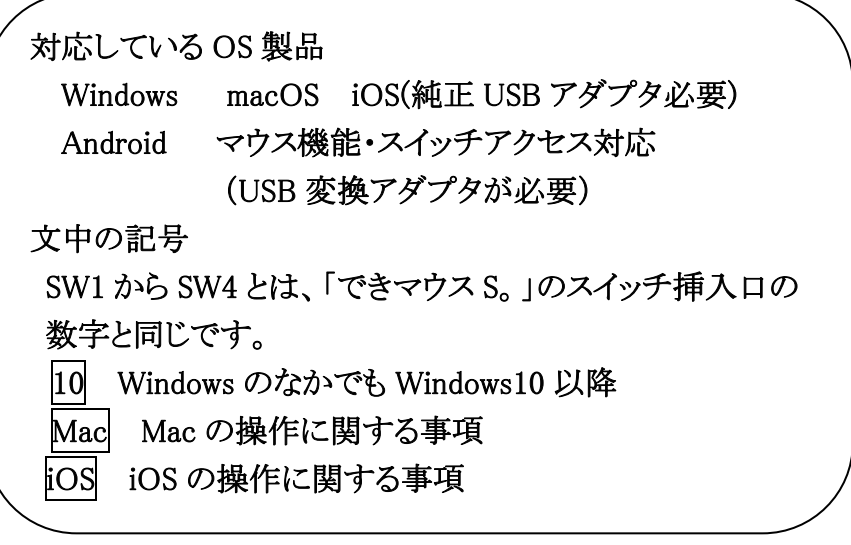

#### 最新版マニュアルはホームページからダウンロードしてご覧ください。

https://dekimouse.org/wp/kiki/dekimouses から PDF でダウンロードできます。

「できマウス S。」は、生まれたばかりです。皆様の愛ディアで育てていただけたら幸いです。不具合などございましたら、ご連絡とご協力 をよろしくお願いいたします。

Windows は Microsoft 社、Mac iPad は Apple 社、Android は google 社の登録商標です。

 $\overline{a}$ 

# 1.「できマウス S。」の概要

前身の「できマウス。」は、2001 年に発表から時が経過し「できマウス3Ai。」と引き継いでまいりました。 このたびプラスチックケースを採用し、上位互換として「できマウス S。」を開発いたしました。従来の GamePad の機能はそのままですので、 「できマウス。」の仲間たちと称する支援アプリ(ホームページをご覧ください)や周辺機器もご利用できます。

### 「できマウス S。」は、さらにマウスやキーボードの機能も提供いたしますので、一台三役といった製品となっています。

#### タッチ PC ではタッチするとマウスカーソルが消えますが、その再表示機能もあります。

Windows では、HeartyLadder や Peat のスイッチとしてご利用できます。簡単操作センターのスクリーンキーボードのオートスキャン機能も 利用できます。また、Windows10 に対応した新しい機能を搭載しております。視線入力の決定スイッチとしても利用できます。 iOS や macOS のスイッチコントロールや SwitchXS でご利用できます。(iOS では純正 USB アダプタが必要) Android(携帯含む)での利用もできます。

# 2. 「できマウス S。」の各部の名称

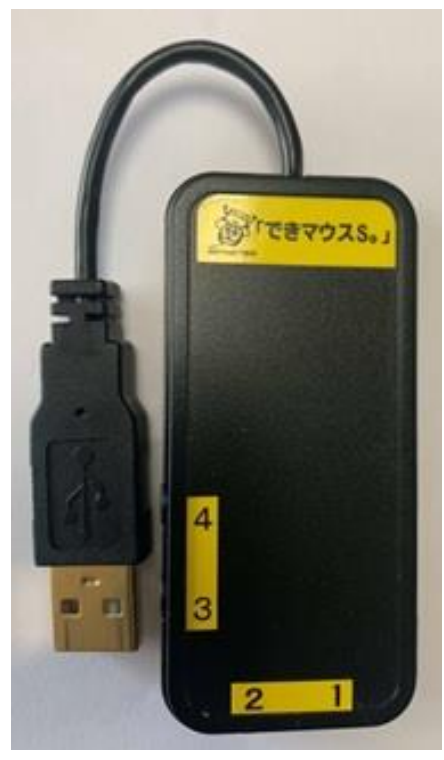

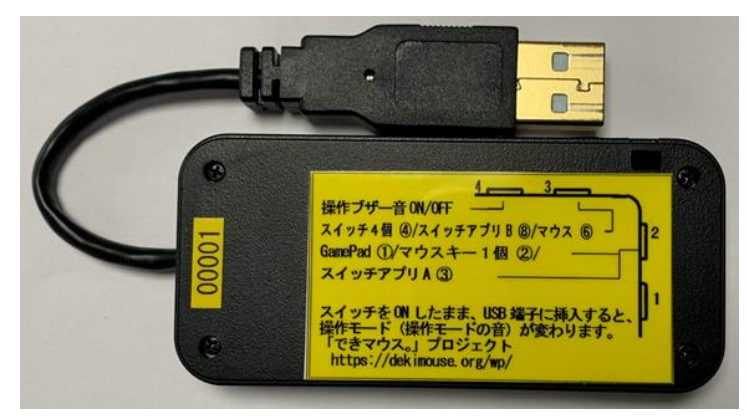

スイッチ接続部には、4個までのスイッチを接続することができます。 また、このジャックに挿入したスイッチを ON のまま USB に接続しますと、 操作モードや操作ブザー音の設定ができます。

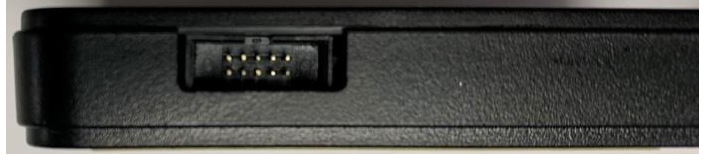

 側面に拡張コネクタがあり、オプションケーブルでスイッチを 「できマウス S。」外観 8個まで増設可能。電源供給も可能。

3.「できマウス S。」の仕様

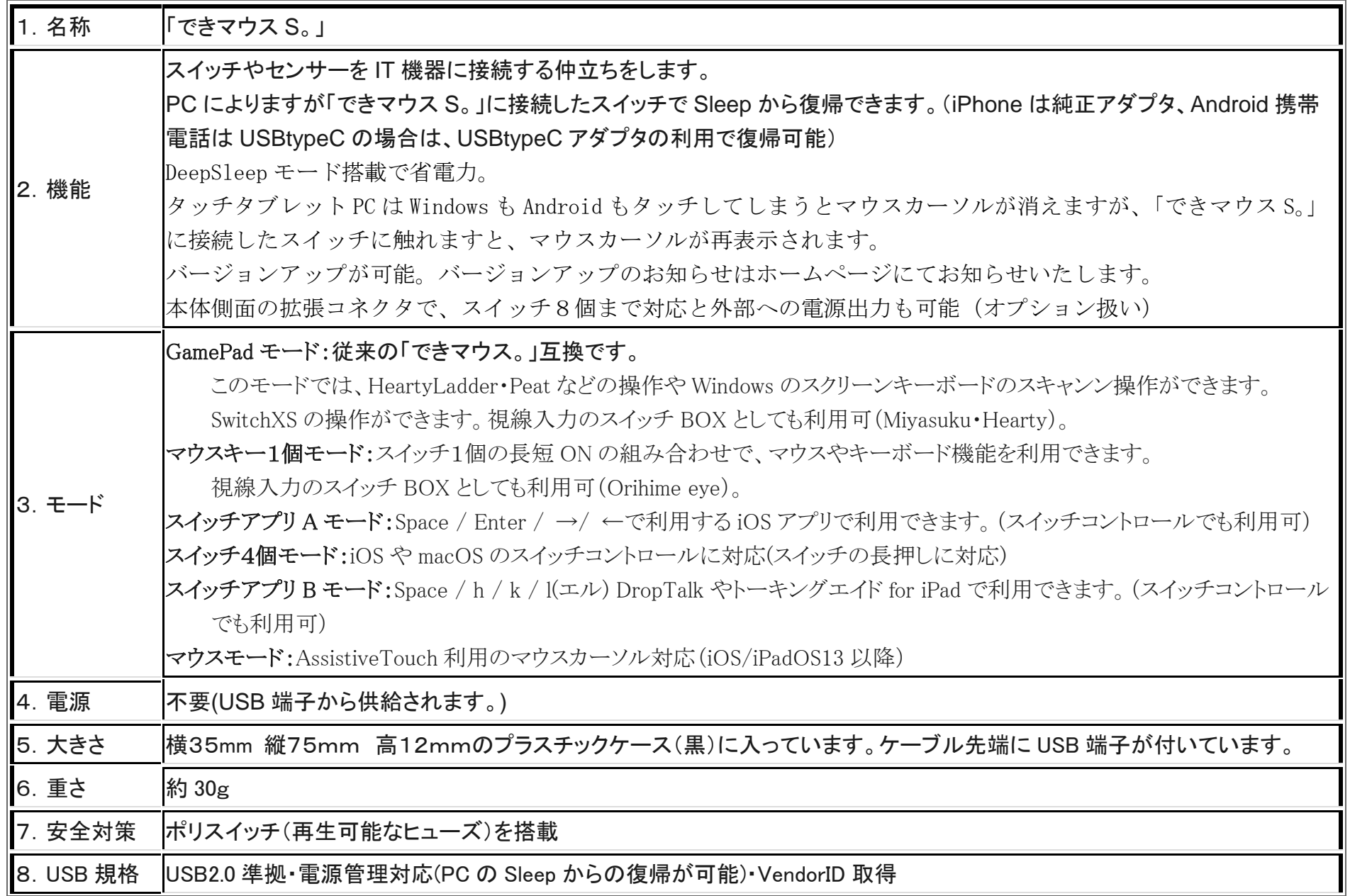

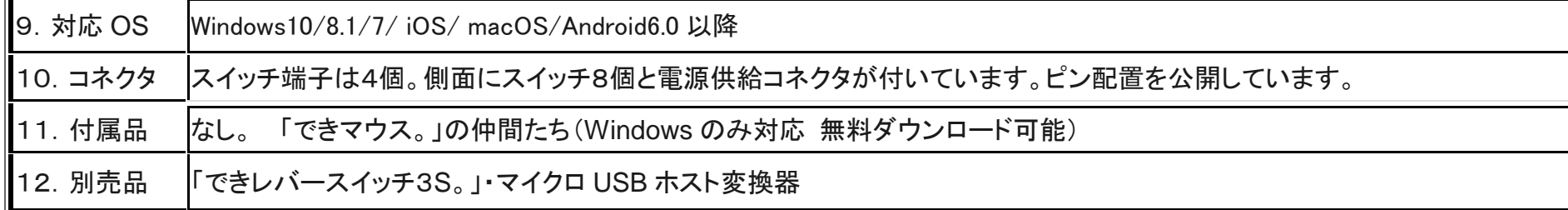

## 4.「できマウス S。」のモード切替とモードの確認

#### 4-1.モード切替

SW2から SW4 までのジャックに挿入したスイッチを ON しながら電源の入ったPCや携帯端末の USB ポートに挿入することで、 モードが切り替わります。○印の中の数字は、モードの状態を示すブザーの音の回数です。

## 【注意】操作モードを決めましたら、基本的に挿入したスイッチを SW1 に戻してください。

- SW2: GamePad モード➀/マウスキー1個モード➁/スイッチアプリ A モード➂と順に入れ替わります。
- SW3:スイッチ4個モード④/スイッチアプリ B モード⑤/マウスモード⑥と順に入れ替わります。
- SW4:操作ブザー音 ON/OFF を切り替えます。(GamePad モードではスイッチを操作してもブザー音はなりません)
	- ブザー音 OFF でも、操作モード確認時にはブザー音がなります。

### 4-2.モードの確認

「できマウス S。」に接続したスイッチに触れずに、電源の入った PC や携帯端末の USB 端子に挿入するとブザー音がなります。 その音の回数でモードを知ることができます。

ピッ1回:旧「できマウス。」互換モードで、GamePad として機能します。

視線入力 miyasukuSW や HeartyAi や TobiiTC スキャンの決定キーとして機能します。

- macOS のスイッチコントロールや SwitchXS のスイッチとして機能します。
- ピッ2回:マウスキー1個モードとして機能します。スイッチを①に接続して利用します。6ページの表をご覧ください。
	- スイッチを SW4 に挿入すると、視線入力 OriHimed eye+SW の決定キーとして機能します。
- ピッ3回:スイッチアプリ A モードとして機能します。iOS や macOS のスイッチコントロールでも機能します。

Space/Enter/→/←の信号が各端子から出力されます。

- ピッ4回:スイッチ4個モードとして機能します。iOS や macOS のスイッチコントロールの長押しに対応します。
	- ↓/ ← / ↑ / → の信号が各端子から出力されます。
- ピッ5回:スイッチアプリ B モードとして機能します。iOS や macOS のスイッチコントロールでも機能します

ドロップトークやトーキングエイド for iPad で利用できます(スイッチコントロール OFF で利用します)。

Space / Enter / k /l(エル)の信号が各端子から出力されます。

Android のスイッチアクセスでも利用できます。

ピッ6回:マウスモードとして機能します。11 ページの 7-6 項の表をご覧ください。

\*「できマウス S。」自身が Sleep から起きる際には、まれにピッ 5 回以上鳴る場合があります。その後、上記の1回から 6 回の音が鳴ります。

# 5.「できマウス S。」を Windows や iOS や Android で使う

# 5-1.マウスキー1個モード (長短 On が難しい場合は、短 On だけでも操作できます 7-6-3.使用方法をご覧ください。)

マウスキー1個モードに設定したのちに、SW1 に接続したスイッチの長短 ON の組み合わせで操作します。 スイッチを SW4 に挿入すると、支援入力 OriHimed eye+SW の決定キーとして機能します。

### iOS13 や iPadOS13 以降では、マウスカーソルがサポートされ、それにも対応しております。

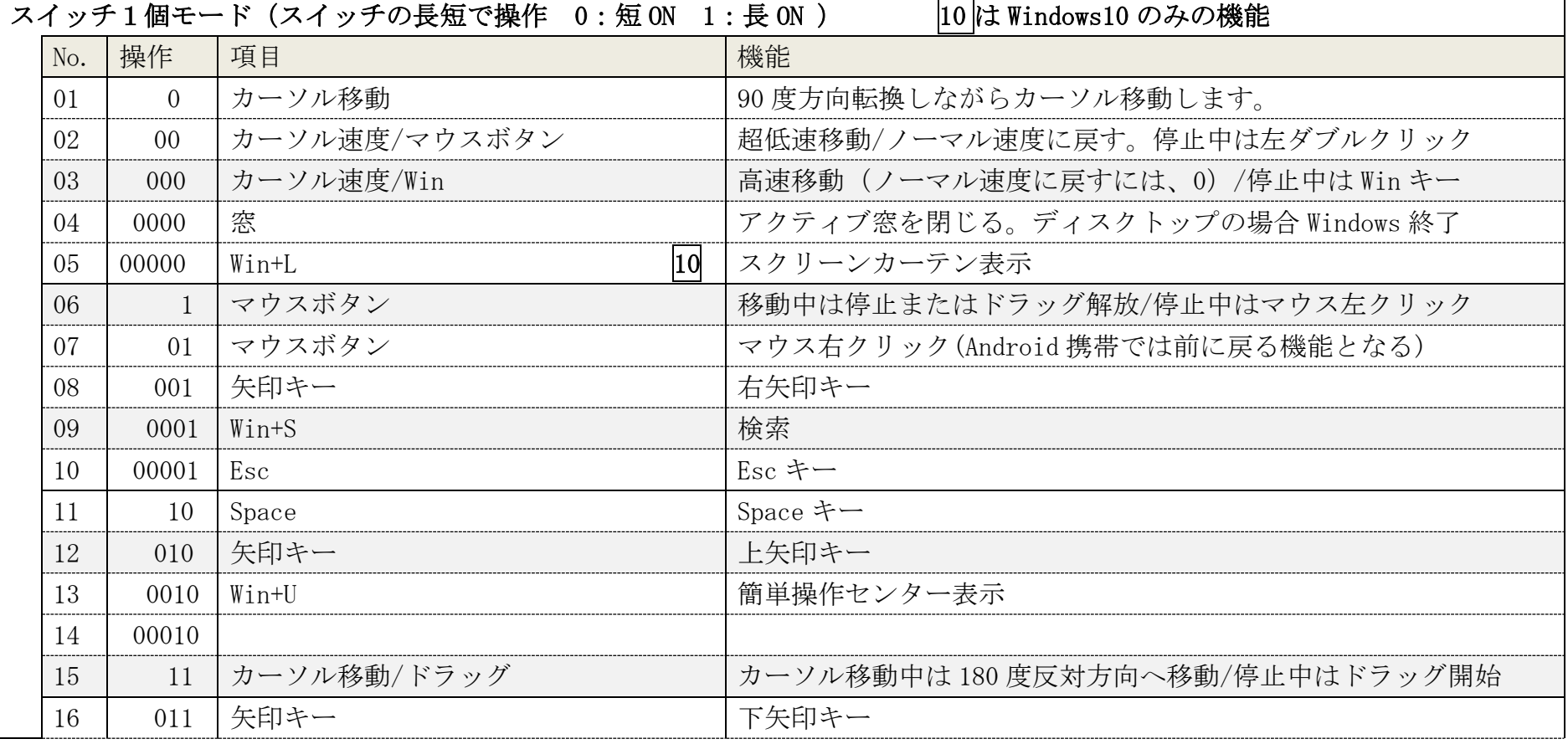

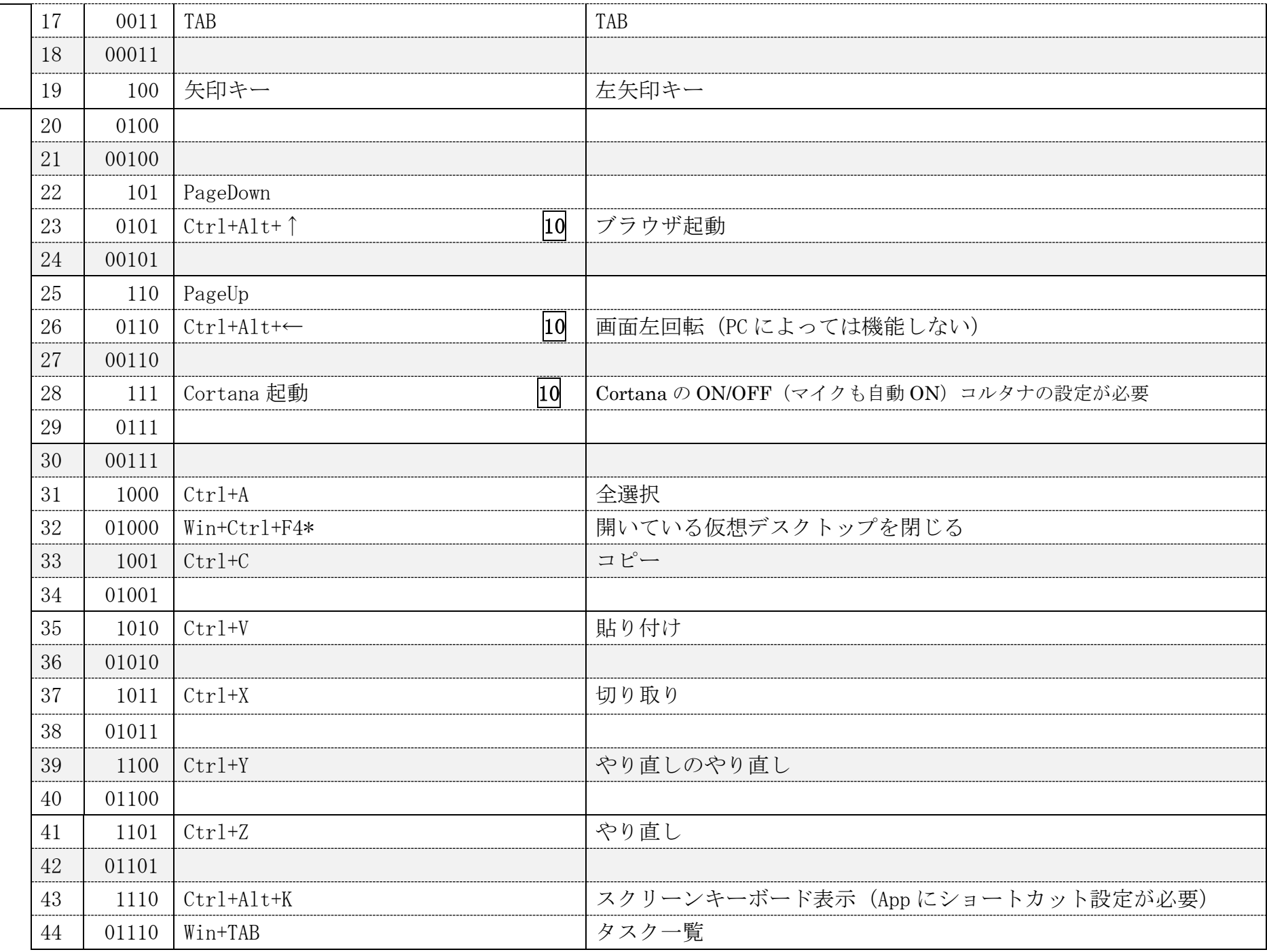

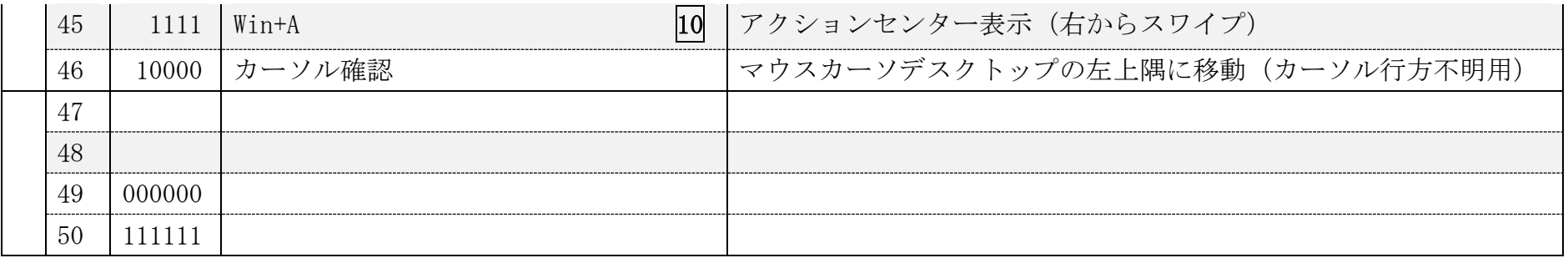

# 5-2. 「できマウス S。」を GamePad(「できマウス。」互換)として利用する

「できマウス。」の仲間たち(ダウンロード版)をインストールして、「できマウス S。」にマウスやキーボードの機能を与えます。 詳しくは、ホームページにて"「できマウス。」の仲間たち"をご覧ください。

 $\boldsymbol{\mathsf{x}}$ 

**PORT** 

Windows の簡単操作センターのスクリーンキーボードのオートスキャンで利用することができます。

HeartyLadder や Pete の入力機器として利用することができます。MacPC ではスイッチコントロールや SwitchXS の操作ができます。 視線入力の決定スイッチとして利用できます。(視線入力についてを参照)

# 6.「できマウス S。」を macOS で使う Mac 6-1.Mac のスイッチコントロールで使う

 「できマウス S。」をスイッチ4個モードに設定したのち、 スイッチを SW1 に戻します。

Mac に接続した際にキーボード設定アシスタントが表示した場合は、 無視して閉じてください。

システム環境設定からアクセシビリティを選択します。

アクセシビリティでスイッチコントロールを選択、スイッチを選択します。 SW1から SW4 にスイッチを接続してスイッチコントロールを利用する 場合は、+を選択し、SW1 に接続したスイッチを ON し、名前を付けて アクションを設定します。右図の例は、SW1 と SW2 を設定した例です。 SW1 から SW4 まで利用でき、長押しもサポートしております。一般に

戻ってスイッチコントロールを有効にします。\*GamePad モードでもアクション設定ができます。

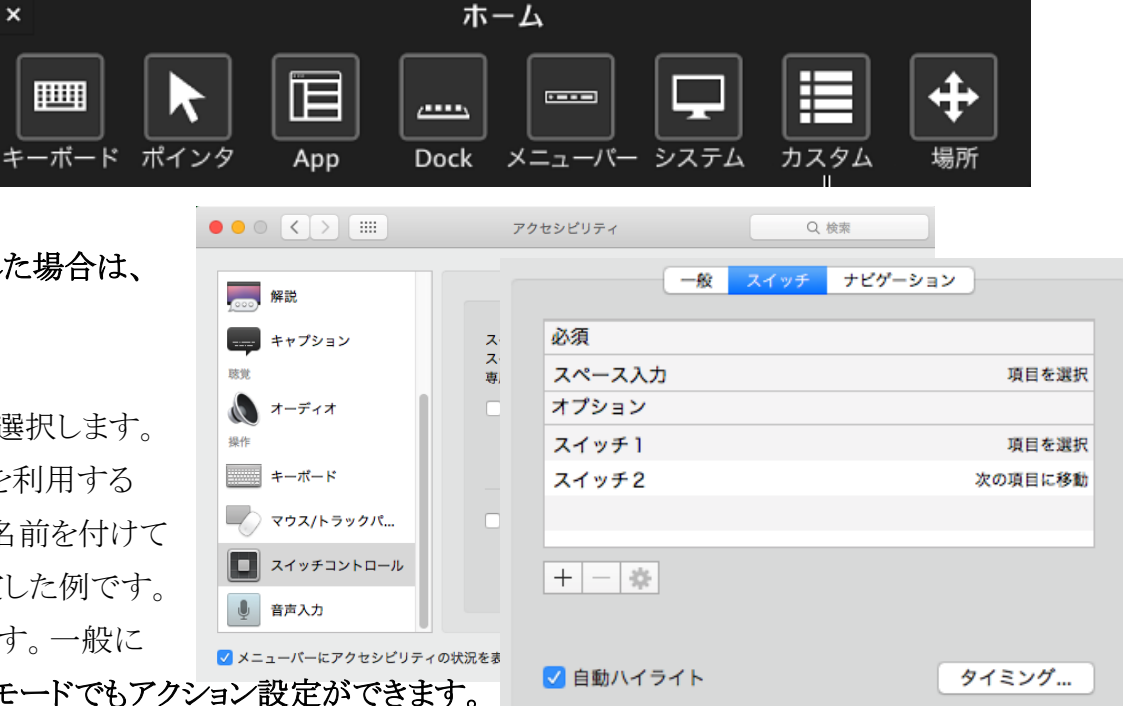

## 6-2.Mac の SwitchXS で使う

「できマウス S。」を GamePad モードに設定したのち,スイッチを SW1 に戻します。

SwitchXS の入力機器を GamePad あるいは JoyStick を指定します。

# 7.「できマウス S。」を iOS で使う iOS

## 7-1.iOS(iPhone や iPad)のスイッチコントロールで使う

### 7-1-1.準備するもの

iOS 機器のコネクタによって異なります。Lightning の場合は、Apple 純正の Lightning – USB3 カメラアダプタ(型番 MK0W2AM/A)が 必要です。USB-typeCの場合は typeC 変換アダプタが必要です。

 「できマウス S。」をカメラアダプタの USB 端子に挿入し、iPad 付属の充電ケーブルをカメラアダプタの Lightning コネクタに挿入しますと iPad の Sleep からの復帰ができます。4個のスイッチ接続箇所のどこでも復帰可能です。

### iOS 機器のコネクタが USB-typeC の場合は、「できマウス S。」のケーブル先端に typeC 変換アダプタを接続してください。

## 7-1-2.設定方法

「できマウス S。」をスイッチ4個モードにします。 iOS の設定/一般/アクセシビリティ/スイッチコントロール/スイッチとタップします。 スイッチの項で新しいスイッチを追加/外部と選択します。 アクティベートしてくださいと表示します。 SW1 に接続したスイッチを On して、名前(例 DM4-1)を付けて保存し、アクションを選択します スイッチ1個以上使用可能な場合は、同じように、SW2 から SW4 の設定を行ないます。 アクション設定では、長押しもサポートしております。(長押しを有効にしますと、iDevice の 反応がワンテンポ遅れるようになります。OS の仕様です。)

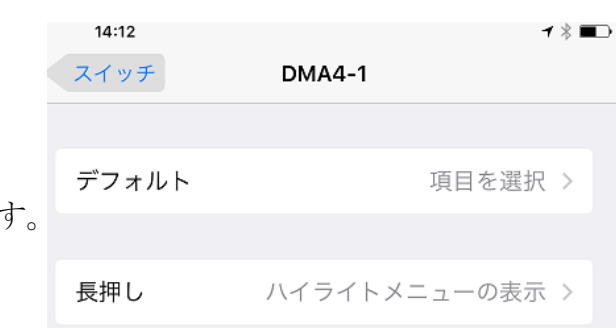

SW1 から SW4 の出力は↓・← · ↑ · → となります。

スイッチコントロールでは、スイッチ4個モード以外のスイッチアプリ A モードないしスイッチアプリ B モードでもアクション割り当てが 可能です。

## 7-2.iOS で DropTalk を外部スイッチで使う

### 7-2-1. 準備するもの

上記の 7-1-1 と同じです。

#### 7-2-2. 設定方法

「できマウス S。」をスイッチアプリ B モードにします。iOS のスイッチコントロールは OFF にします。 iOS のメモを開いて、半角英数字入力になっていることを確かめます。キーボードが表示しない場合は、「できマウス S。」を一旦 外すか、SW2 を長押しして、1回目のブザー音でスイッチを放すとスクリーンキーボードが表示します。 DropTalk の設定で、外部スイッチを使うに設定し、各スイッチテキスト欄をアクティブにして、「できマウス S。」に接続したスイッチを SW1 から順に On しますと、設定キーが表示されます。

# 7-3.iOS でトーキングエイド for iPad を外部スイッチで使う

### 7-3-1. 準備するもの

上記の 7-1-1 と同じです。

#### 7-3-2. 設定方法

「できマウス S。」をスイッチアプリ B モードにします。iOS のスイッチコントロールは OFF にします。 トーキングエイド for iPad の外部キー設定が、スイッチ A がスペース、スイッチ B がhになっていることを確認します。

### 7-4.iOS で Spase/Enter/→/←のキーを利用するアプリを使う

アプリ自体が外部スイッチに対応している場合に利用できます。

### 7-4-1. 準備するもの

上記の 7-1-1 と同じです。

### 7-4-2.設定方法

「できマウス S。」をスイッチアプリ A モードにします。iOS のスイッチコントロールは OFF にします。 スイッチ対応アプリを使わない場合は、スイッチコントロールでアクション割り当てが可能です。(長押しはスイッチ4個モードのみサポート)

### 7-5.iOS で Space/h/k/l(エル)のキーを利用するアプリを使う

アプリ自体が外部スイッチに対応している場合に利用できます。

## 7-5-1. 準備するもの

上記の 7-1-1 と同じです。

### 7-5-2.設定方法

「できマウス S。」をスイッチアプリ B モードにします。iOS のスイッチコントロールは OFF にします。

# 7-6.iOS でマウスを利用してポインターを動かして使う

### 7-6-1. 準備するもの

上記の 7-1-1 と同じです。

#### 7-6-2.設定方法

「できマウス S。」をマウスモードにします。iOS のスイッチコントロールは OFF にします。

## 7-6-3.使用方法 (この表の機能は、Windows iPadOS13 や iOS13 や Android 機能します。)

「できマウス S。」の SW1 にスイッチを接続して利用します。

マウス操作が困難な場合に、1個のスイッチ操作でポインターを動かせます。

#### iOS13 や iPadOS13 以降では、マウスカーソルがサポートされ、それにも対応しております。

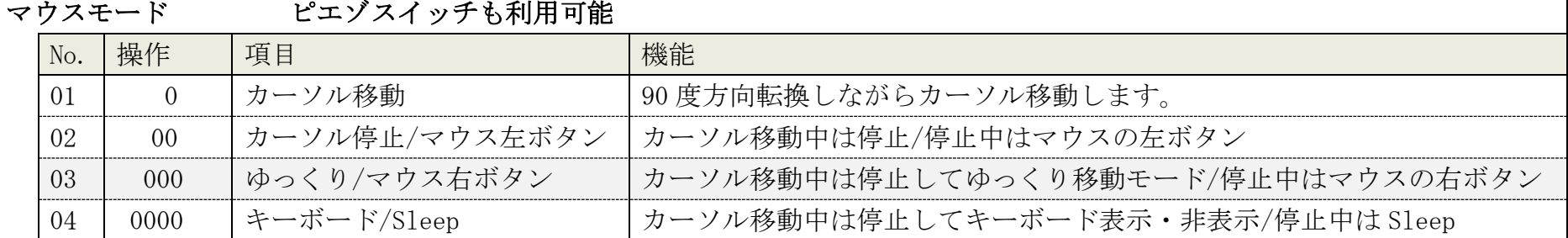

# 8.視線入力での利用

「できマウス S。」は視線入力の決定スイッチのインターフェイスとして利用できます。

miyasukuSW や HeartyAi や TobiiTC スキャンは、GamePad モード

OriHimed eye+SW では、マウスキー1個モードでスイッチを SW4 に挿入で、ご利用いただけます。

# 9.「できマウス S。」の iOS における特殊な機能

スイッチアプリ A モードとスイッチアプリ B モード/スイッチ4個モードでは次の機能があります。

SW2 に接続したスイッチを長押し続けるとブザー音の回数が増加します。その回数で外部スイッチを OFF すると下記の機能となります。

ブザー音1回:スクリーンキーボードの表示/非表示

ブザー音2回:HOME 機能

ブザー音3回:トリプル HOME

ブザー音4回:iOS 機器を Sleep し、「できマウス S。」も Sleep

# 10. 「できマウス S。」のオプション(別売品)

# 10-1.「できマウス。」の仲間たち(Windows のみ ダウンロード版)

「できマウス S。」あるいは、「できマウス。」のユーザー様は、ダウンロード版が無料で入手できます。

GamePad モード(視線入力も含む)以外でのご使用の際は、ダウンロードは不要です。

「できマウス。」の仲間たちの内容は下記サイトからご覧ください。https://dekimouse.org/wp/app/

GamePad モードでスイッチにキーやマウスの機能を自由に割り当てが可能。設定内容に名前を付けて保存できます。

スクリーンキーボードを選択することができない場合があります。そのようなとき、そのアプリを管理者モードで起動すると機能してくれます。

# 10-2.「できレバースイッチ3S。」

「できマウス S。」の側面の拡張コネクタにケーブルを挿入します。スイッチとの対応は、「できレバースイッチ3S。」の説明書をご覧ください。

# 10-3.USB ホスト変換アダプタ

USB 端子がマイクロ USB 変換アダプタが、typeC の場合には typeC 変換アダプタが必要になります。 携帯端末に接続の場合は、ホスト機能付きのアダプタが必要となります。

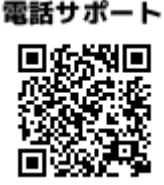

## 11.電話サポートを受けたい

ホームページのサポート予約サイトからお問い合わせください。ご希望の日時をメールにて確認後、こちらからお電話いたします。 https://dekimouse.org/wp/dekimouse\_support\_yoyaku/

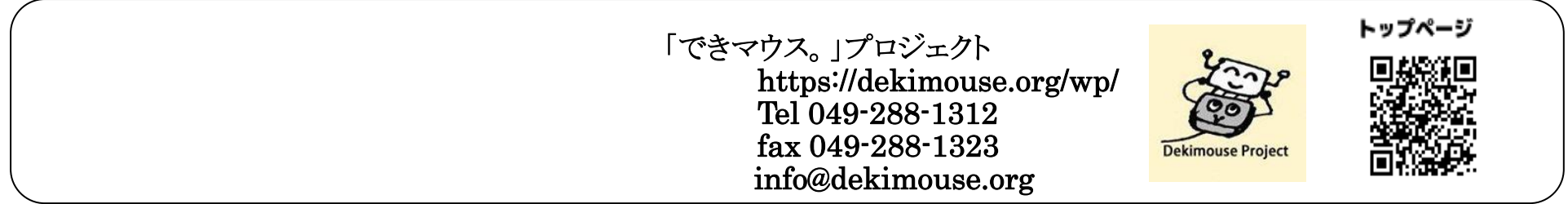